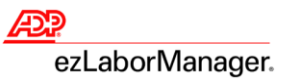

## **Contractor Registration for ezLaborManager**

You will receive an email from [SecurityServices\\_NoReply@adp.com](mailto:SecurityServices_NoReply@adp.com) which contains a registration code. For security reasons a link to the registration site is not included on the email. Access <https://netsecure.adp.com/> and click on the 'Register Here' button within the **First Time User** section. A sample email is shown below which displays a registration code.

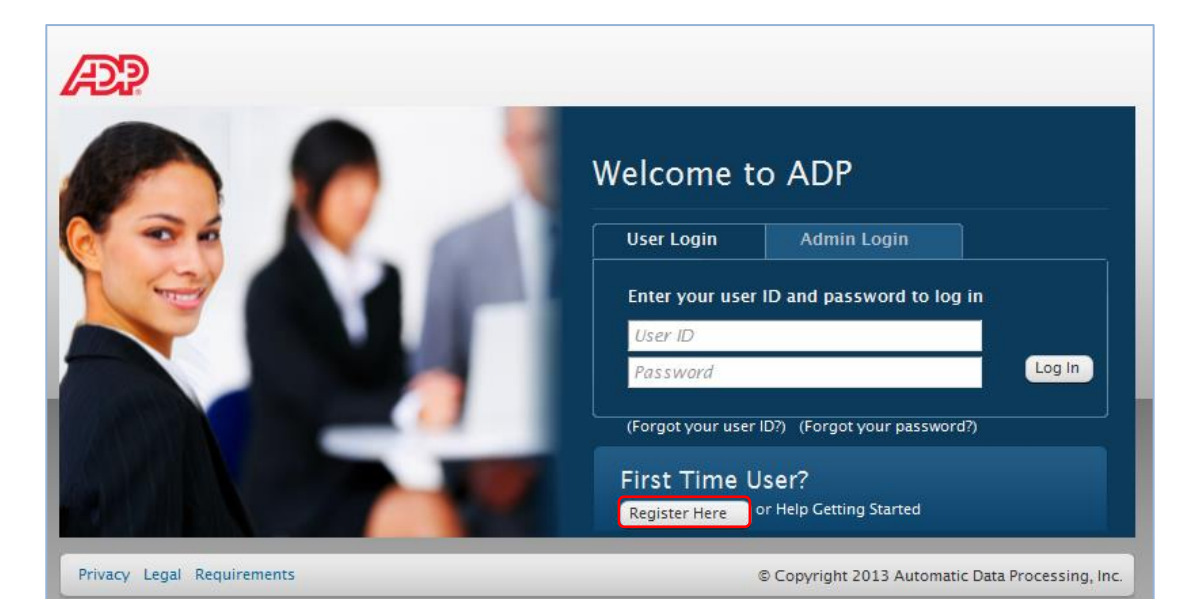

## Welcome.

Register today to get access to ADP services. Use the following registration code when you register.

Note: This registration code is valid for 15 days from the date of issue.

Your Registration Code: P=D^SGPX

Before you begin the registration process, make sure that you have the internet address (URL) of ADP's Internet service(s). If you do not have this information, contact your company administrator.

Instructions:

1. Open your Internet browser.

- 2. Use the information from your administrator to access your ADP service web site.
- 3. Enter your registration code on Step 1 of the registration process.
- Note: Do not use previously issued registration codes, as they are expired and are not valid.
- 4. Click Next and follow the instructions on the site to obtain the user ID and password to access to ADP's Internet services.

Have questions or need assistance? Contact your company administrator.

This email has been sent from an automated system. DO NOT REPLY.

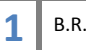

You can then proceed with the registration process.

**Step 1 – Registration Code:** You'll need to enter the Registration Code that was provided in the email. **Note:** The registration code is valid for 15 days from the date of issue.

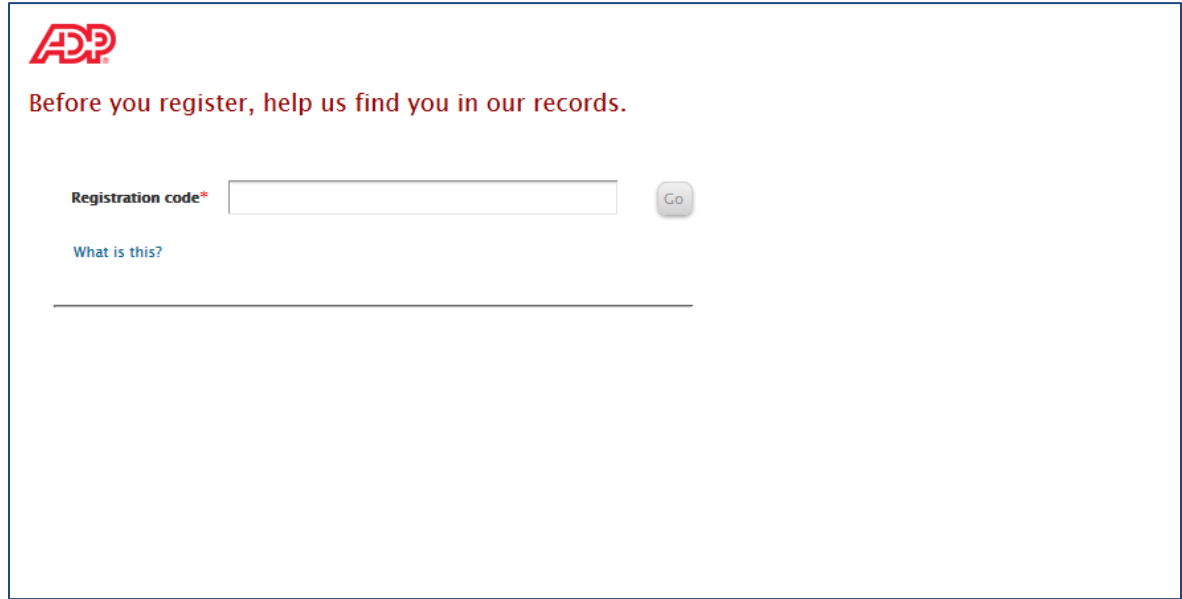

**Step 2 – Verify Identity:** You'll then enter your first and last name.

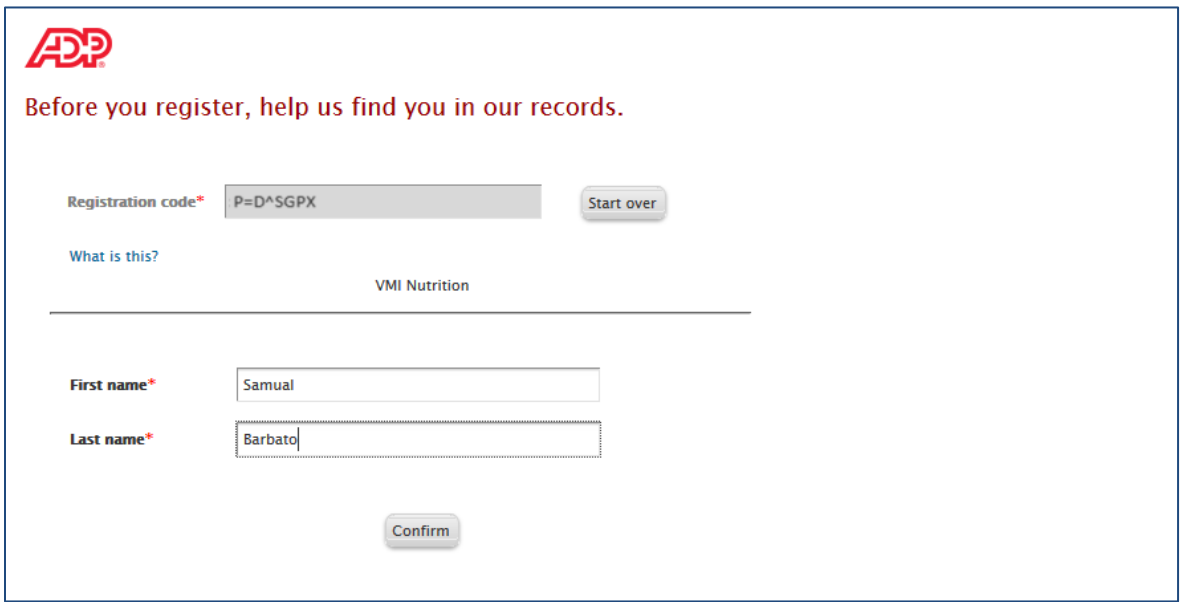

**Step 3 – Complete the Registration Steps:** You will be prompted to enter different contact information such as a work or personal email address along with a mobile phone number. Each is used to receive communications and notifications along with password resets.

You are provided your User ID and prompted to create a password. Passwords must be at least 8 characters long and contain at least 1 number. Passwords are case sensitive.

Lastly you'll be prompted to select three security questions and provide answers that you can remember. This is used to protect your account by verifying your identity if the browser's cookie ever gets removed.

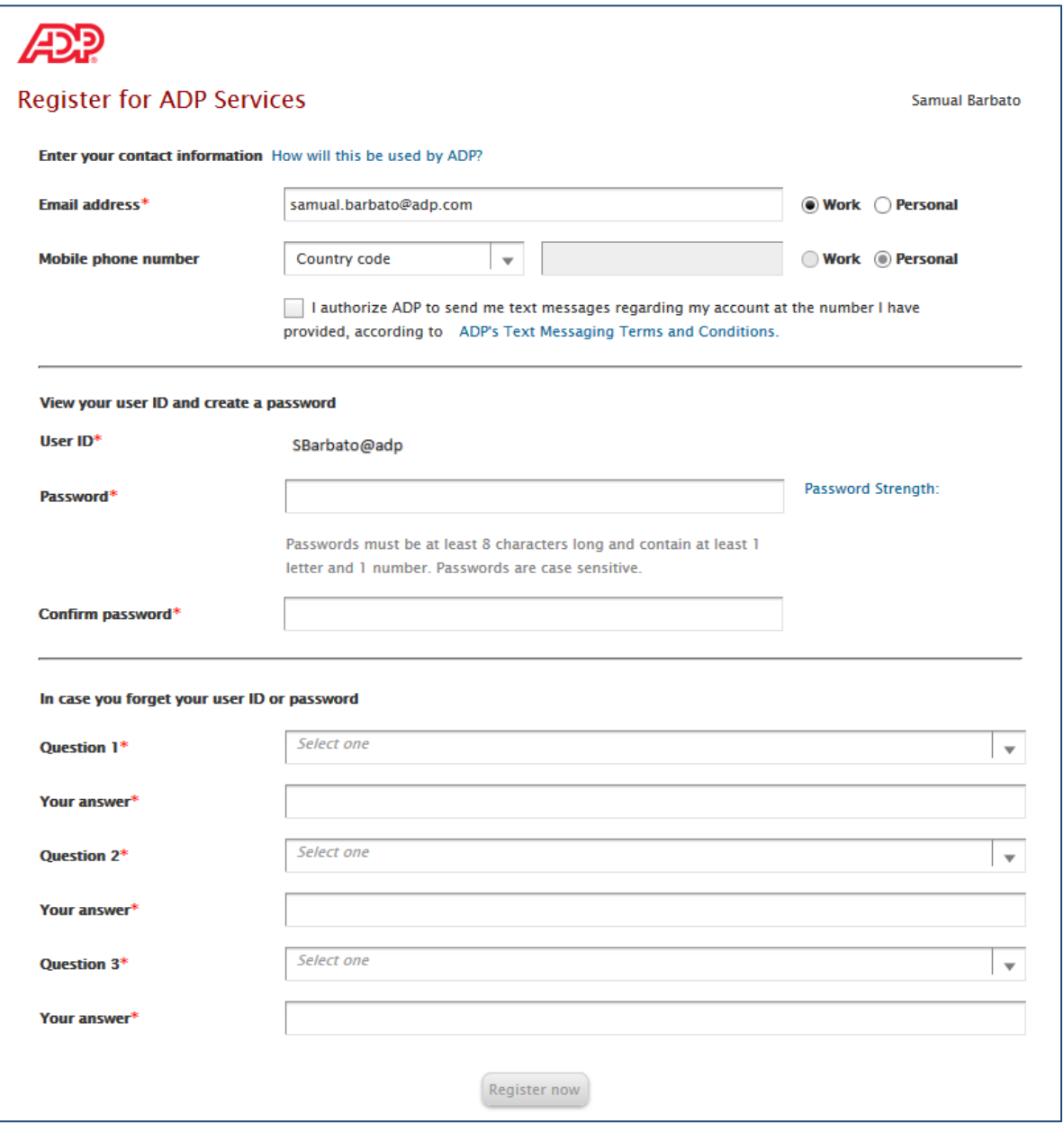

After clicking on **Register now**, you'll be shown a message stating 'Your registration for ADP services is complete!' You can now proceed to log into any of the ADP Services available to you.

In addition, a confirmation message has been sent to activate your email. Respond to this message within 24 hours in order to activate your contact information.

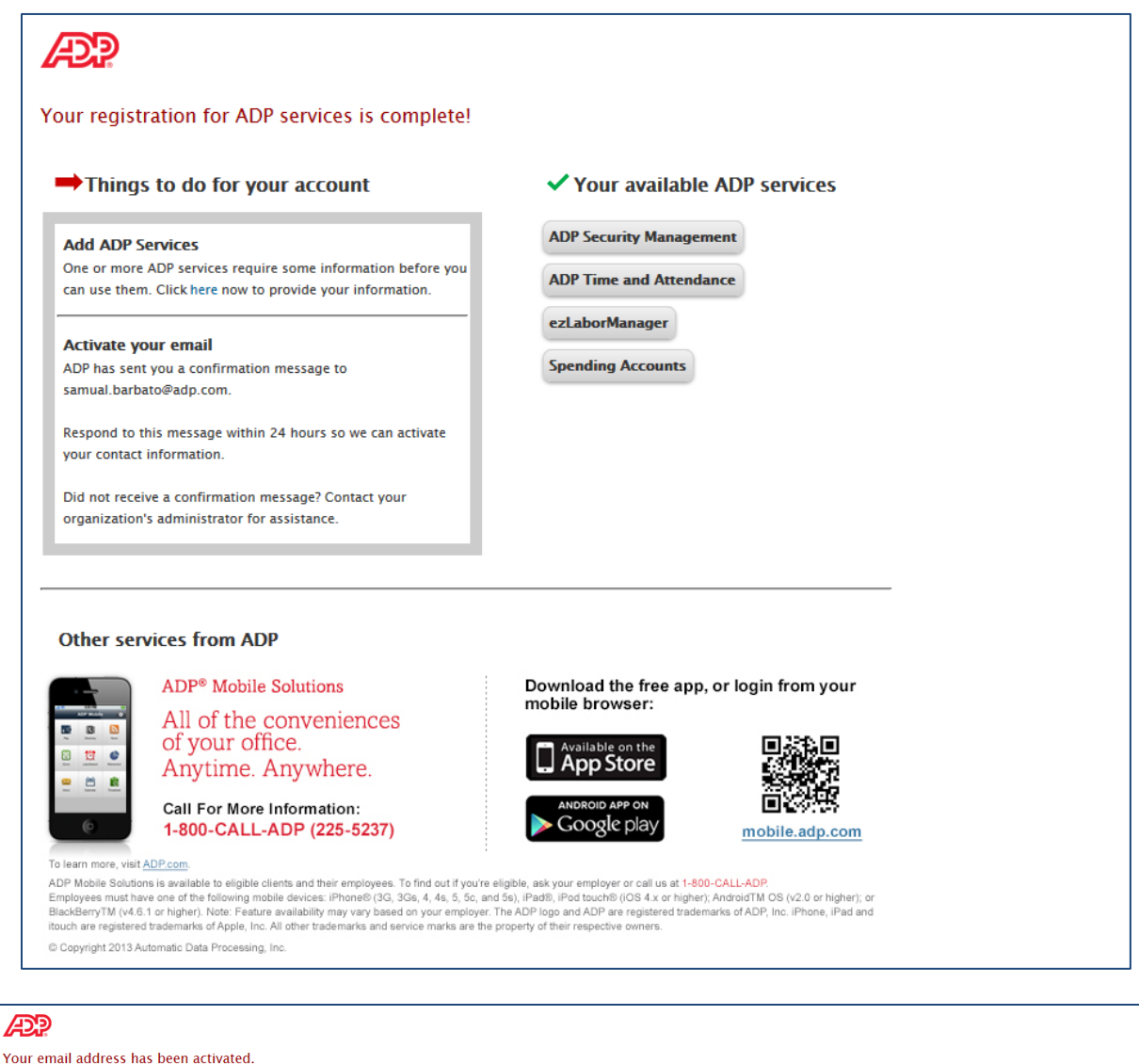

It is now registered with your ADP service account, and you may receive important notifications from your organization or ADP. For example, if you forget your login information,<br>ADP can send your user ID and password. ADP

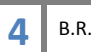

You

## **ADP ezLaborManager Visual Reference Card Contractor Registration for ezLaborManager**

You will need to bookmark ADP ezLaborManager by going to [www.ezlm.adp.com](http://www.ezlm.adp.com/) and clicking on 'Bookmark ezLaborManager'.

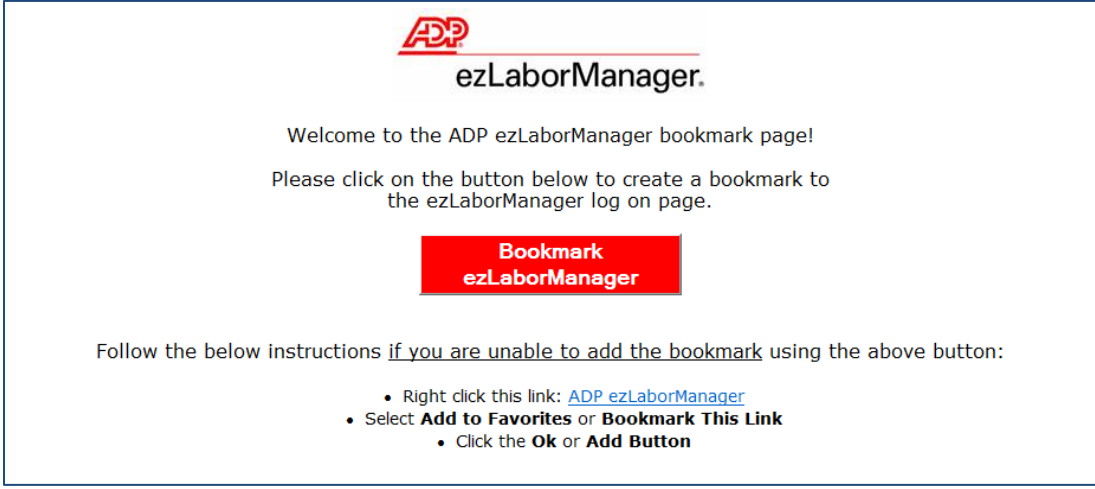

You can now click on the newly created bookmark and enter the 'Client Name' provided by your administrator. The client name is stored within the browser's cookie and will not need to be re-entered every time you login.

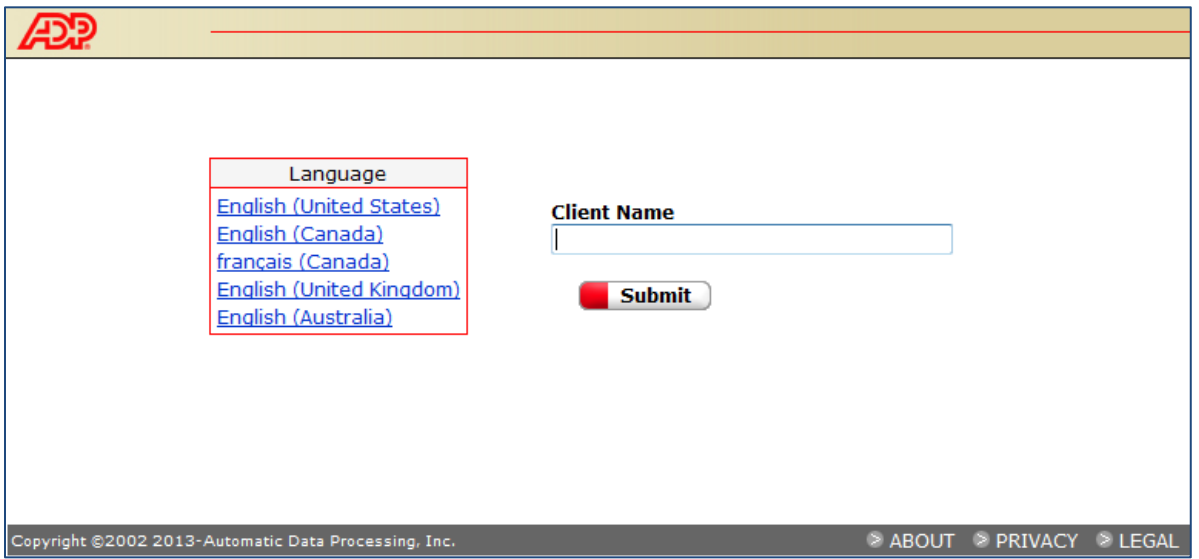

After clicking 'Submit', you will then be prompted for your login credentials. This is where you will enter your Netsecure User Name and Password. Once you click 'OK' you will be taken to the **My Home** page.

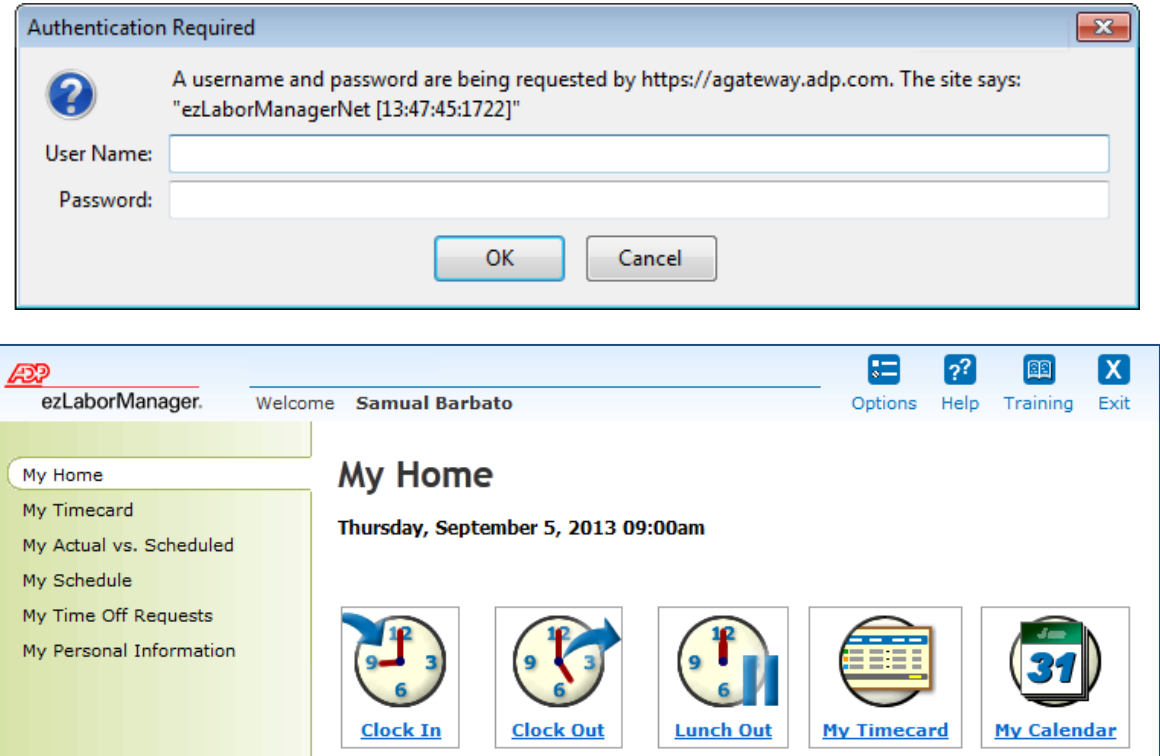